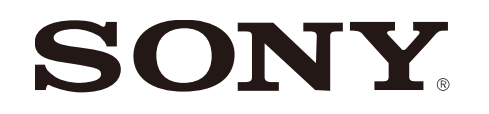

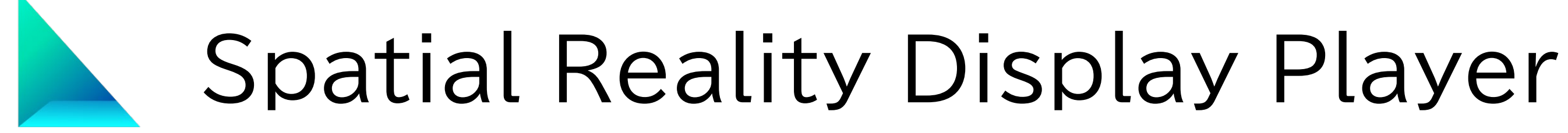

version 1.0.0

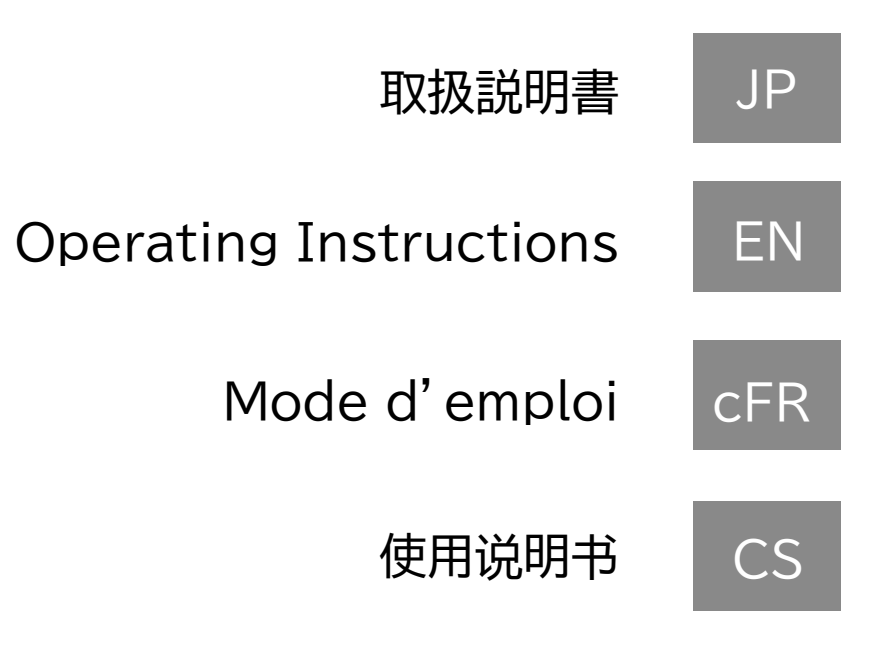

2023年6月 発行 (manual version 1.0)

# **目次**

#### **1.Spatial Reality Display Playerについて**

- 1-1. Spatial Reality Display Playerの主な特徴
- 1-2. 必要なPC環境
- 1-3. 利用可能なSpatial Reality Display
- 1-4. 再生可能な3DCGファイルフォーマット
- 1-5. 利用可能な操作デバイス
- 1-6. 言語設定について

#### **2.基本的な画面構成と操作**

- 2-1. モデルエクスプローラー画面と全画面表示
- 2-2. 操作ガイド表示
- 2-3. MenuとOption機能

#### **3. サンプル画像を見てみる**

- 3-1. サンプル3DCGモデルを選んで表示する
- 3-2. 3DCG表示の基本操作
- 3-3. サンプル3DCGモデルの削除と復活

#### **4. 自分の3DCGモデルを取り込んで表示する**

- 4-1. PCにある3DCGファイルをインポートする
- 4-2. エクスプローラー上のモデルを削除する
- 4-3. エクスプローラーの3Dサムネイルの生成について

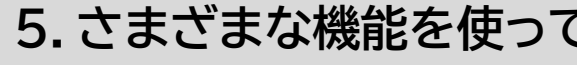

- 5-1. 3DCGコンテンツの検索およびソート
	- 5-2. オートターン
	- 5-3. 初期角度
	- 5-4. ライト光源設定
	- 5-5. アニメーション3DCGの再生

#### **6.その他**

- 6-1. バージョン情報について
- 

#### **こみる**

6-2. アプリに関する最新情報/アップデート情報について

# JP **1.Spatial Reality Display Playerについて**

## **1-1. Spatial Reality Display Playerの主な特徴**

このアプリはSpatial Reality displayで3DCGを手軽に再生して楽しむことがで きます。

お手持ちの3DCGデータを簡単にSpatial Reality Displayで表示することがで きます。

デザインや医療・建築・サイネージなどの幅広い分野で3DCGを活用することができ ます。

#### **1-2. 必要なPC環境**

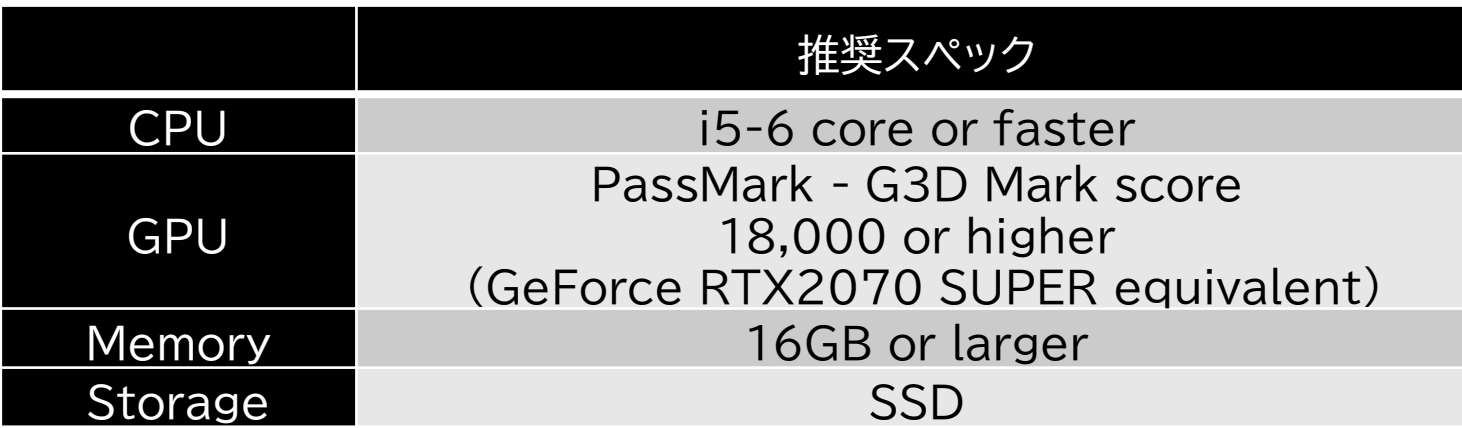

- ・ Windows準拠のUSB キーボード
- ・ Windows準拠のUSB マウス ・ Windows準拠のUSB ゲームパッド \*1
- **PlayStation 4/5向けコントローラ \*2**

#### **1-3. 利用可能なSpatial Reality Display**

このPlayerは以下のSpatial Reality Displayで表示が可能です。

- ・ ELF-SR1
- ・ ELF-SR2

#### **1-4. 再生可能な3DCGファイルフォーマット**

このPlayerは以下の3DCGファイルフォーマットの表示に対応しています。

\* 各DCCツールからExportされたPlayerが対応するフォーマットファイルについて、 各ツールのフォーマット仕様に基づいて表示できるようにソニーで表示検証を行っ

\* Playerが対応する3Dファイル対応フォーマットの中には、ソフトウェア個別の効果を

- ています。
- 正しく反映して3D表示できない場合があります。

#### **ご注意**

#### **1-5. 利用可能な操作デバイス**

このPlayerは以下の操作デバイスを接続して操作することが可能です。

- ・ FBX形式 ・ GLTF/GLB形式
- ・ OBJ形式 ・ STL形式

\*1 WindowsのDirect Input規格に準じたGamepadに対応しています。 \*2 PlayStation用コントローラはUSBで有線接続をしてください。

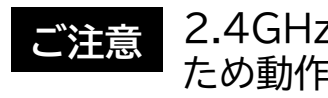

#### **1-6. 言語設定について**

このPlayerは以下の言語で表示可能です。「オプション」-「設定」で変更できます。

- ・ 英語 ・ 日本語
- ・ フランス語 ・ 中国語

2.4GHz BTシステムをUSB接続する場合、他のUSB3.0接続機器との干渉問題の ため動作しない場合があります。有線による接続を推奨します。 **ご注意**

# JP **2.基本的な画面構成と操作**

#### **2-1. モデルエクスプローラー画面と全画面表示**

#### **2-2. 操作ガイド表示**

各画面では画面下部に操作ガイドが表示されます。(5秒間)

#### **2-3. MenuとOption機能**

エクスプローラー画面では取り インペンスコンコンのCGモデルを全画面表示し、さまざ このPlayerでは「メニュー」と「オプション」からさまざまな機能を利用できます。

込んだ3DCGモデルを一覧する ことができます。

3DCGモデルを全画面表示し、さまざ まな角度や方向から視聴することがで きます。

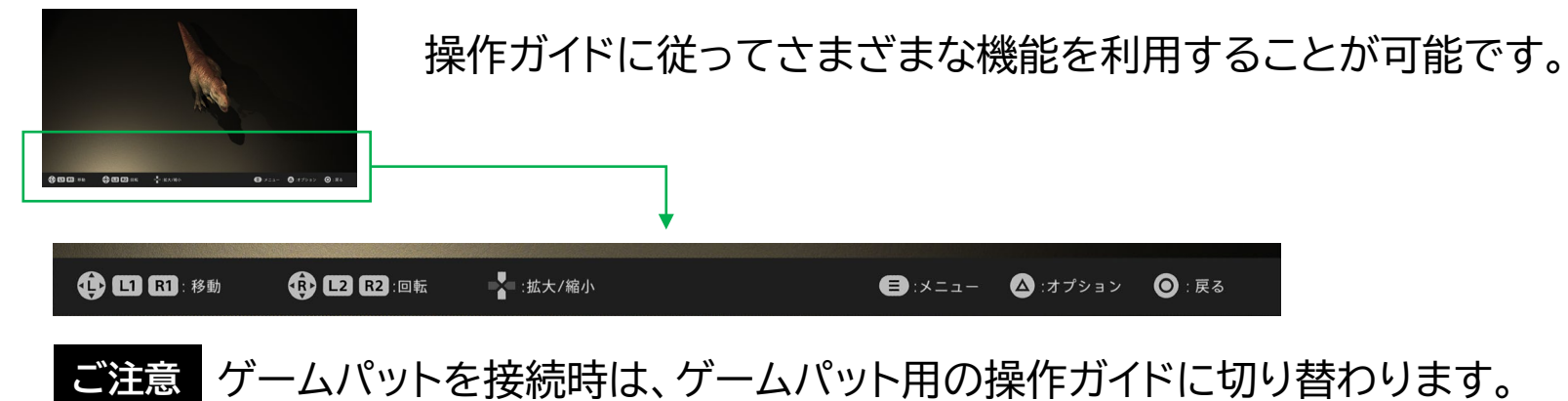

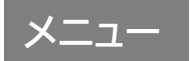

・インポート

・エクスプローラー エクスプローラーを表示します。

> PC内の3DCGモデルファイルをエクスプローラーに 取り込みます

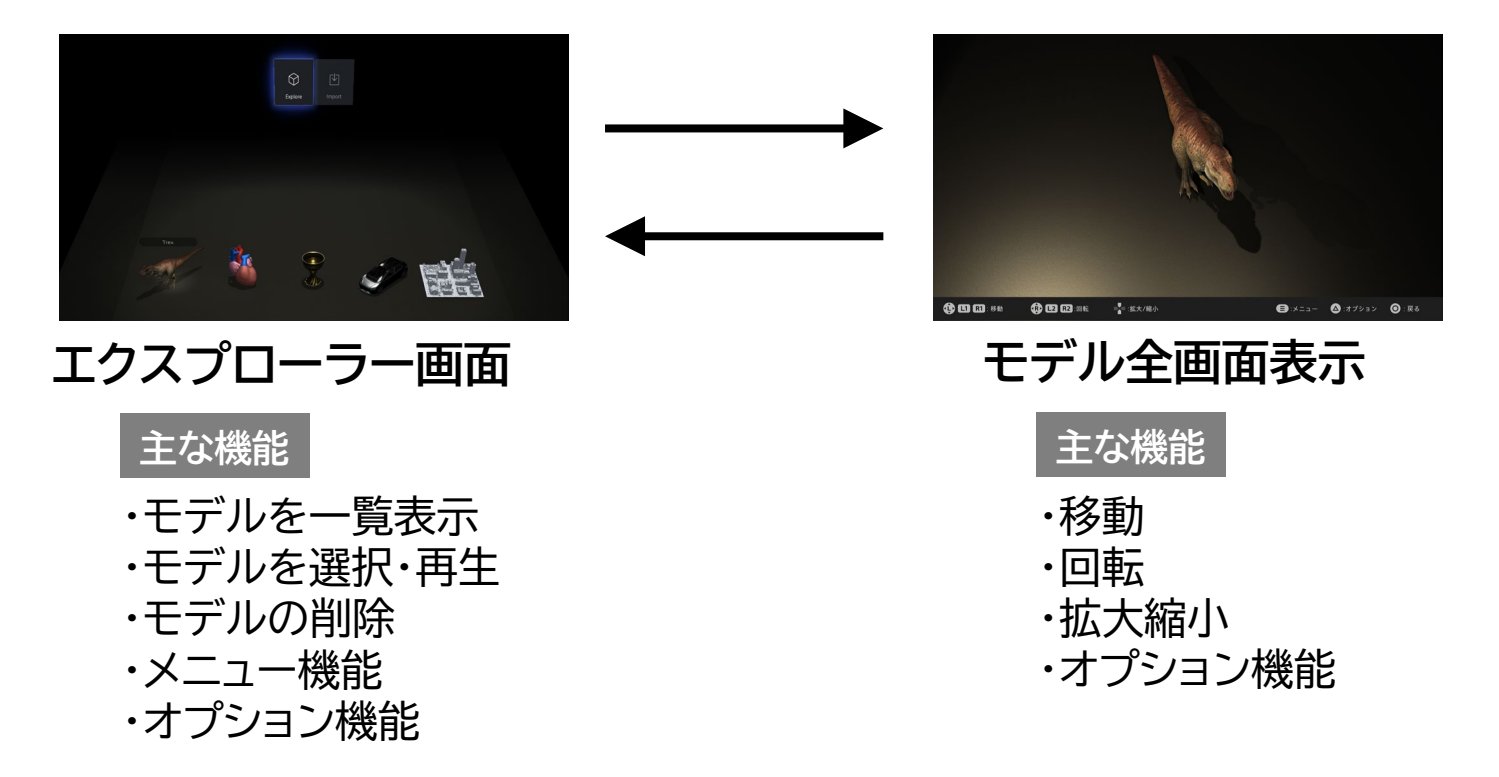

# メニュー

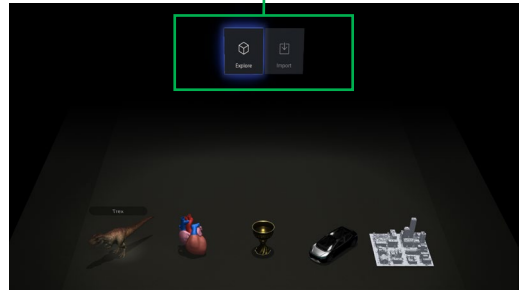

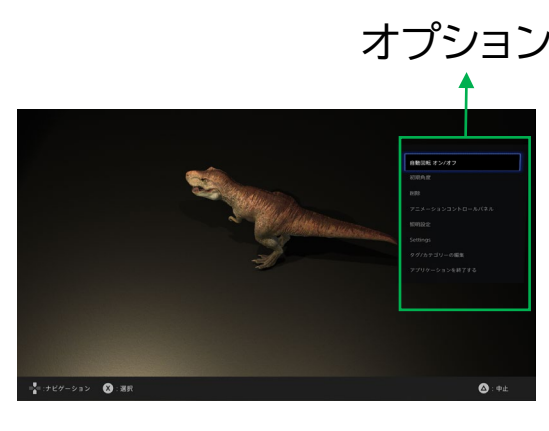

オプション **オプション**

- **・オートターン オン/オフ** モデルを自動で回転表示します
- **・初期角度**

モデルの表示時の角度を設定します。

**・削除**

**・ライト光源設定**

**・設定**

**・タグ/カテゴリーの編集**

**・アプリを終了する**

モデルを削除します。 \*エクスプローラーからも削除されます。

ライトの光源や色温度、強さを設定します。

プレーヤーの設定をします

モデルのタグやカテゴリー情報を編集します

# JP **3. サンプル画像を見てみる**

#### **3-1. サンプル3DCGモデルを選んで表示する**

#### **3-2. 3DCG表示の基本操作**

## **3-3. サンプル3DCGモデルの削除と復活**

このPlayerにはサンプル3DCGモデルが内蔵されています。 不要な場合は削除できます。 また削除しても再度エクスプローラーに戻すことも可能です。

このPlayerにはいくつかのサンプル3DCGモデルが搭載されています。 このサンプル画像を使ってSpatial Reality Displayが正しく接続、設定されてい るか確認できます。

3DCG表示画面では操作ガイドに従ってモデルの位置や角度を変えることができます。 またオプションから様々な機能を利用することができます。

- **手順 1** アプリを起動します。
- **手順 2** エクスプローラー画面からお好みのサンプル画像を選び選択します。
- **手順 3** 全画面で3DCGモデルが表示されます。

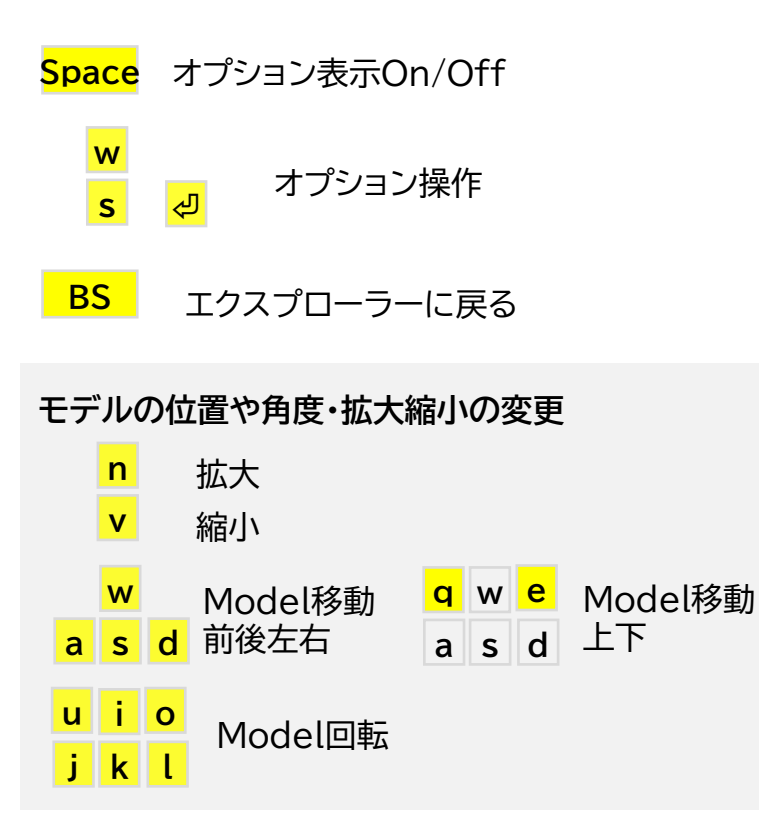

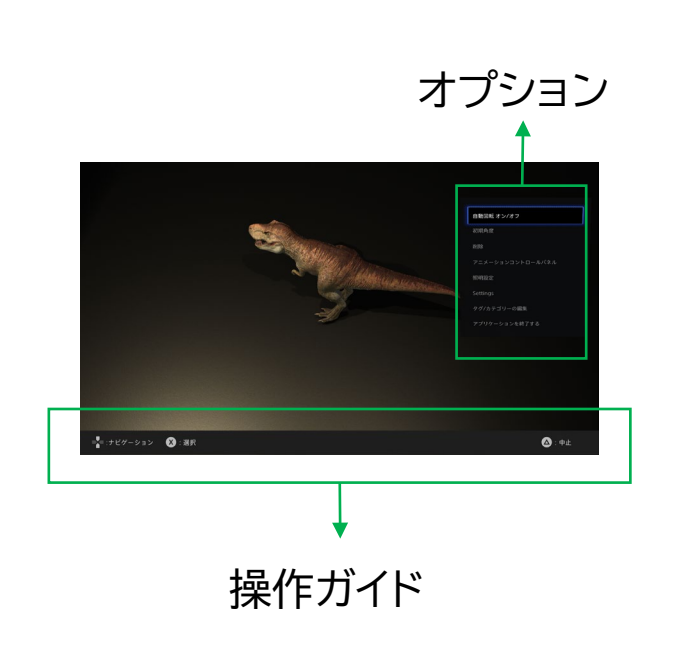

エクスプローラー画面でオプションを開きます。

エクスプローラーからモデルが削除されます。

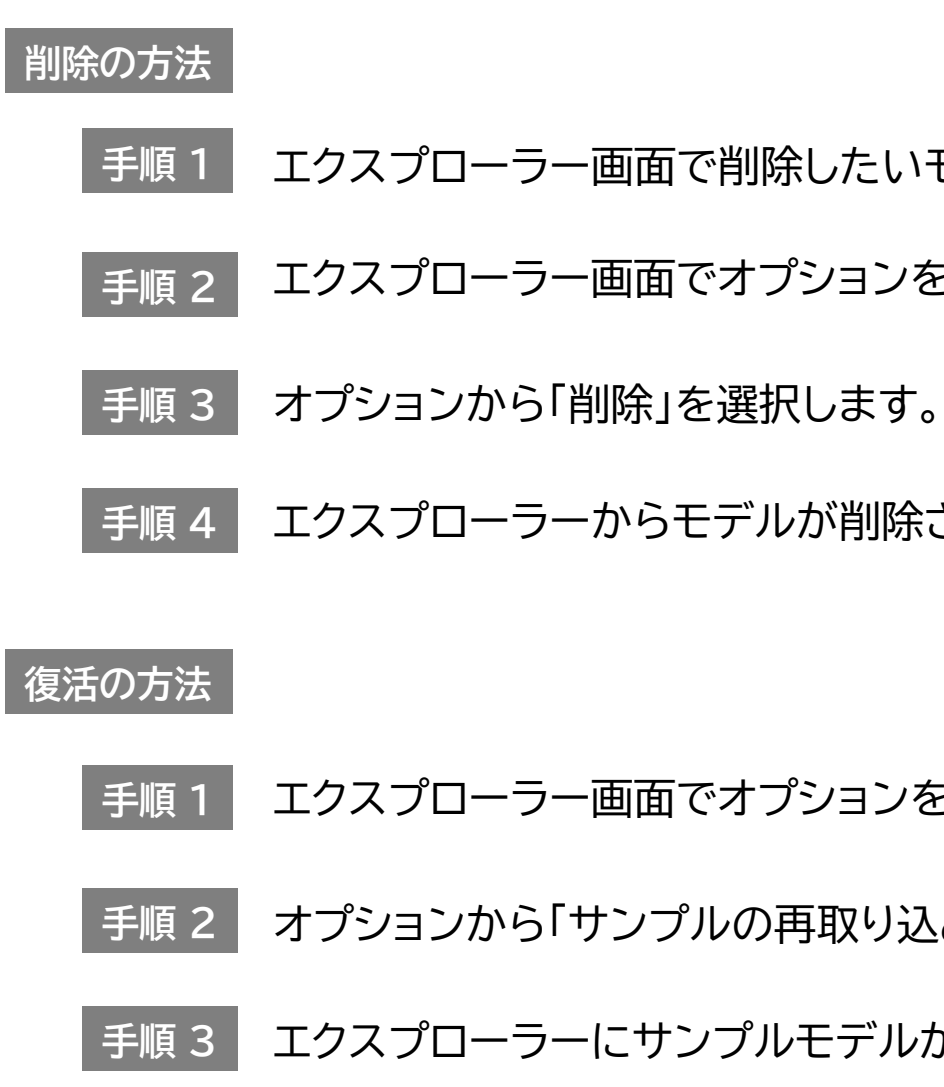

**手順 1** エクスプローラー画面でオプションを開きます。

オプションから「サンプルの再取り込み」を選択します。

エクスプローラーにサンプルモデルが復活します。

エクスプローラー画面で削除したいモデルを選択します。

# JP **<sup>4</sup>. 自分の3DCGモデルを取り込んで表示する**

#### **4-1. PCにある3DCGファイルをインポートする**

#### **4-3. エクスプローラーの3Dサムネイルの生成について**

エクスプローラ画面では取り込んだモデルを3Dサムネイルで表示します。 ファイルを読み込んだ後は仮のサムネイルが表示されます。 ファイルを一度全画面表示で再生すると、自動で3Dサムネイルが生成され、その後 エクスプローラーに3Dサムネイルが表示されます。

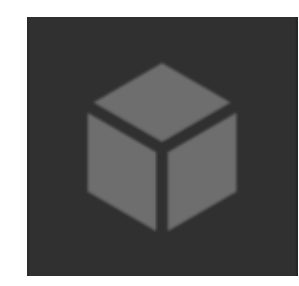

このPlayerで3DCGモデルを表示するためには、まずPlayerにモデルを取り込む 必要があります。

- **手順 4** ファイルタイプを選択します。 (a)
- **手順 5** エクスプローラーに取り込みたい3DCGファイルを選択します。 (b)
- **手順 6** ロードボタンを押します。 (c)

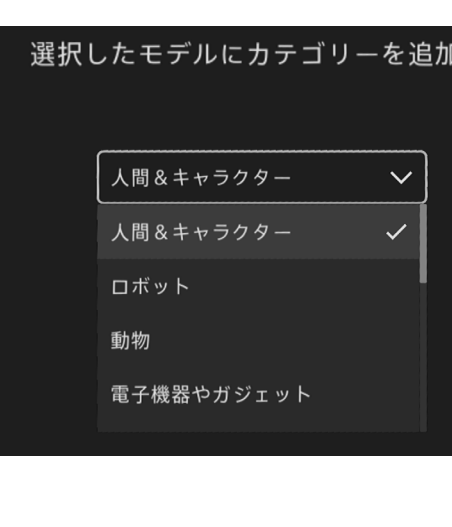

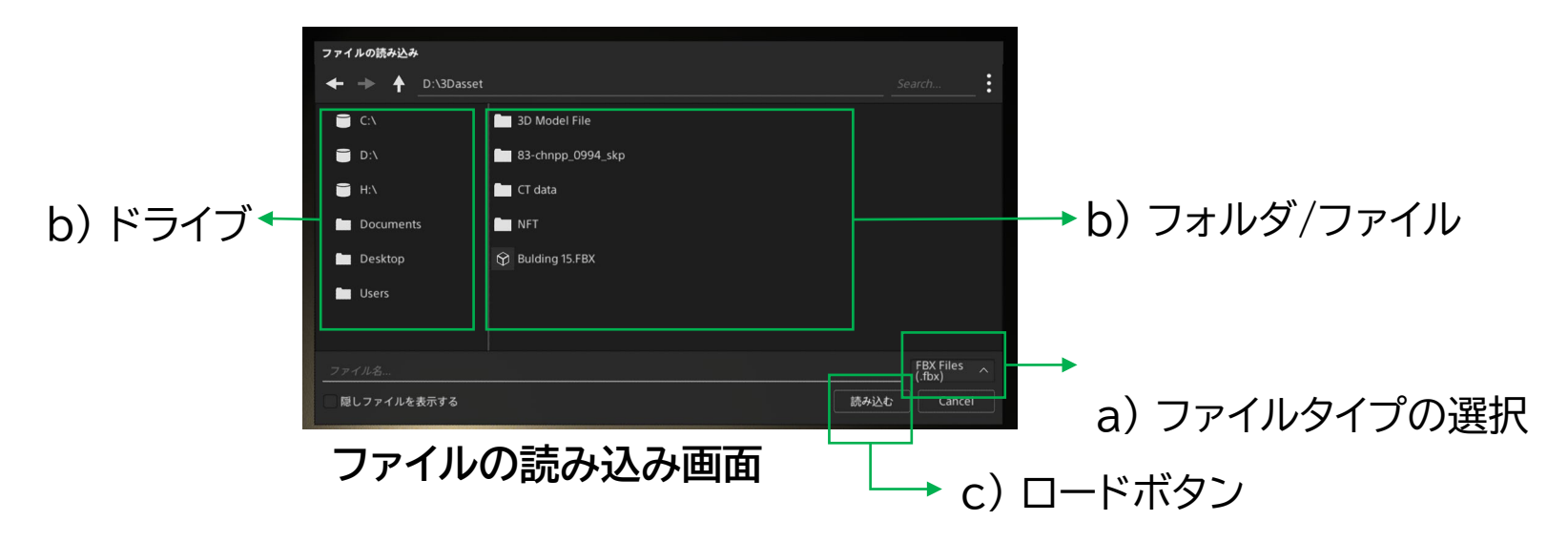

- **この画面ではマウスを使って操作してください。 キーボードおよびコントローラは使用できません。 マウス操作に関するメッセージはインポート起動時に初回のみ表示されます。 ご注意**
- **手順 1** アプリを起動します。
- エクスプローラー画面で「TABキー」を押し、"メニュー"を表示し、 「Import」を選択します。 **手順 2**
- **手順 3** PCの中の3DCGファイルを選択します。

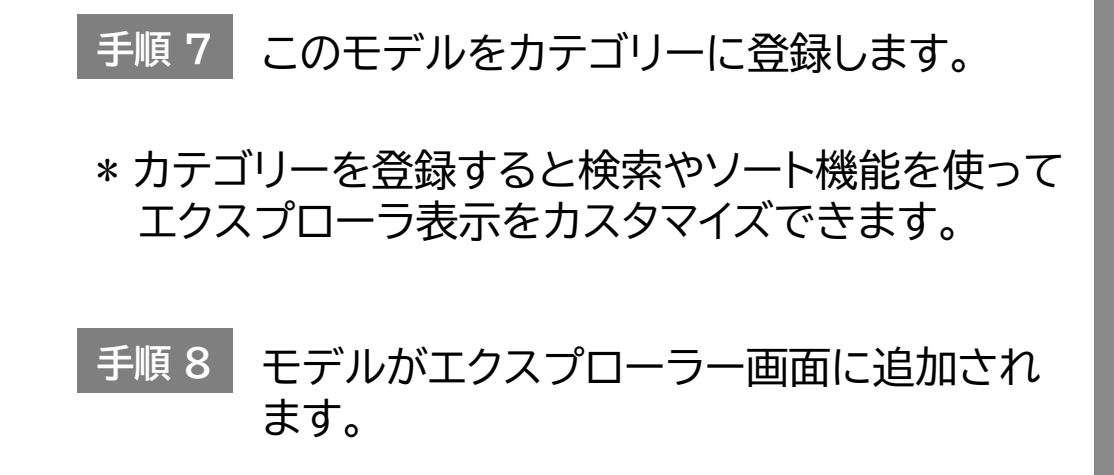

**4-2. エクスプローラー上のモデルを削除する**

"オプション"から「削除」を実行するとエクスプローラーからモデルが削除されます。

仮のサムネイル

\* 削除後は後ろにあるモデルが前に移動します。 \* 新たに追加した場合には表示されているモデルの最後に追加されます。

# JP **<sup>5</sup>.さまざまな機能を使ってみる**

#### **5-1. 3DCGコンテンツの検索およびソート**

このPlayerに取り込んだモデルを検索、ソートして並び替えることができます。

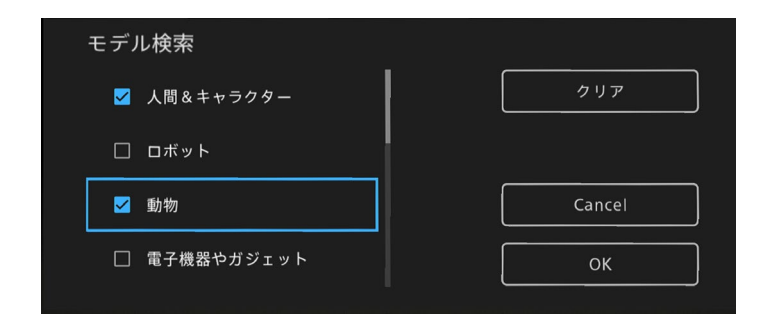

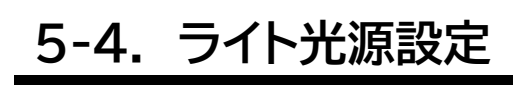

#### **5-2. オートターン**

#### **5-3. 初期角度**

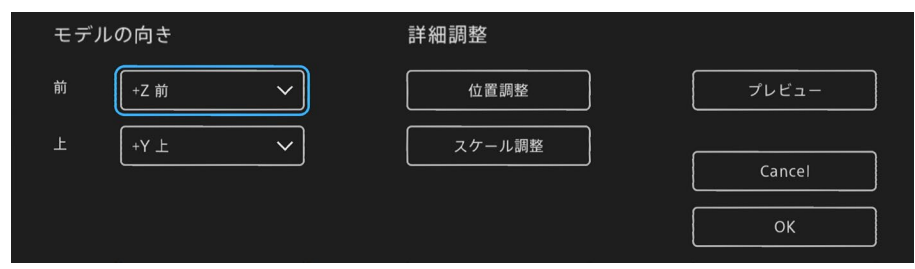

#### **5-5. アニメーション3DCGの再生**

モデル取り込み時や「オプション」の「タグ/カテ ゴリーの編集」で設定したカテゴリー情報に 従って検索することができます。

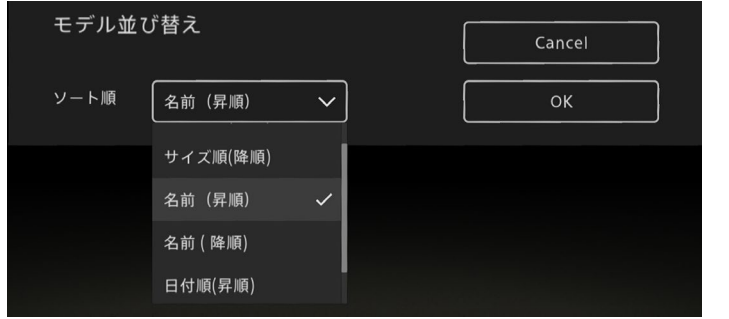

#### **検索機能**

#### **ソート機能**

以下の条件でソートできます。 ・データサイズ ・ファイルを取り込んだ日付 ・ファイルの名前

**注意** PCのローカルにあるファイルを検索・ソート表示することはできません。

3DCGモデルを全画面表示中に、モデルを自動で回転表示させることができます。

3DCGモデルをX/Y/Z軸を中心に 表示を変えることができます。

また画面に合わせて位置やサイズを 変えることができます。

各光源環境をカスタマイズすることができます。

#### **カスタマイズ機能**

#### 3DCGモデル表示のライティングを変えることができます。

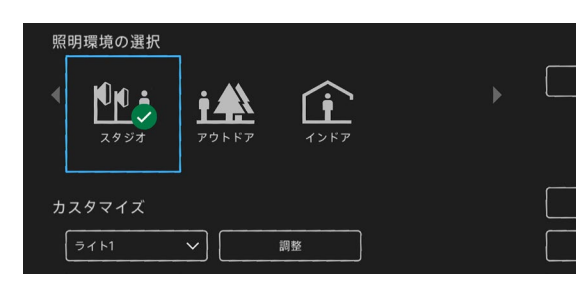

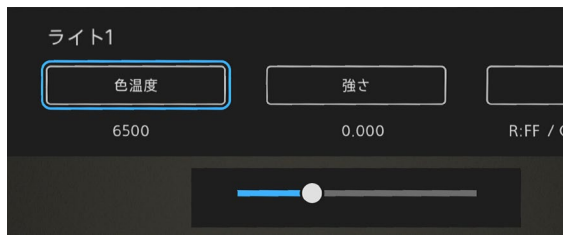

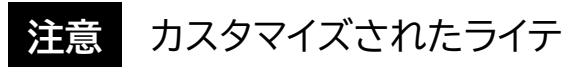

#### **ライト光源環境**

あらかじめ用意された光源環境から選択するこ とができます。

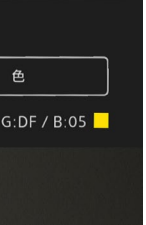

- ・光の色温度 ・光の強さ
- ・光の色

**注意** 初期角度を設定すると次回のモデル表示時にそのサイズ/位置/角度で表示されます。

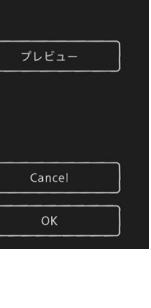

**注意** カスタマイズされたライティング設定は自動的に記録されます。

3DCGモデルにアニメーション情報がある場合は、コントロールパネルより再生方法

を選択できます。

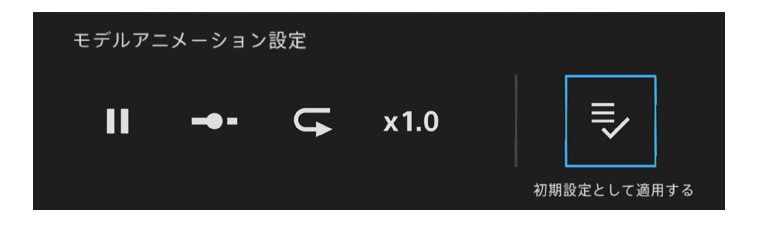

#### **アニメーションコントロールパネル**

- ・再生/一時停止
- ・シークバー再生
- ・リピート再生
- ・再生速度

JP **<sup>6</sup>.その他**

## **6-1. バージョン情報について**

このPlayerのバージョンはv 1.0.0です。

#### **6-2. アプリに関する最新情報/アップデート情報について**

2023年6月 発行 (manual version 1.0)

このPlayerに関する最新情報やアップデート情報は以下のサイトで確認できます。

**アプリセレクト**

**開発者サイト**

https://sony.net/dev-srd

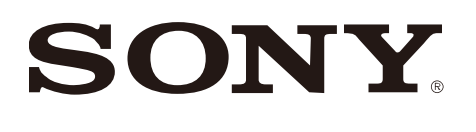

https://sony.net/app-srd